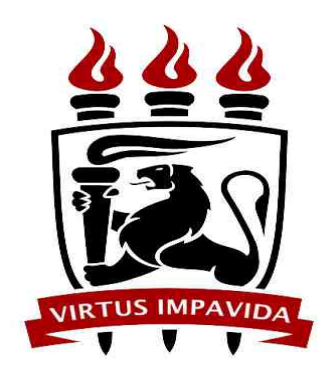

## **Universidade Federal de Pernambuco Centro de Informática**

## **Instruções para uso do Tarski's World**

**Feito por:** Paula Arantes Raposo (par@cin.ufpe.br)

**Licença de Uso: O conteúdo deste slide, vedado o seu uso comercial, poderá ser reproduzido desde que citada a fonte, excetuados os casos especificados em contrário e os conteúdos replicados de outras fontes.**

# Índice

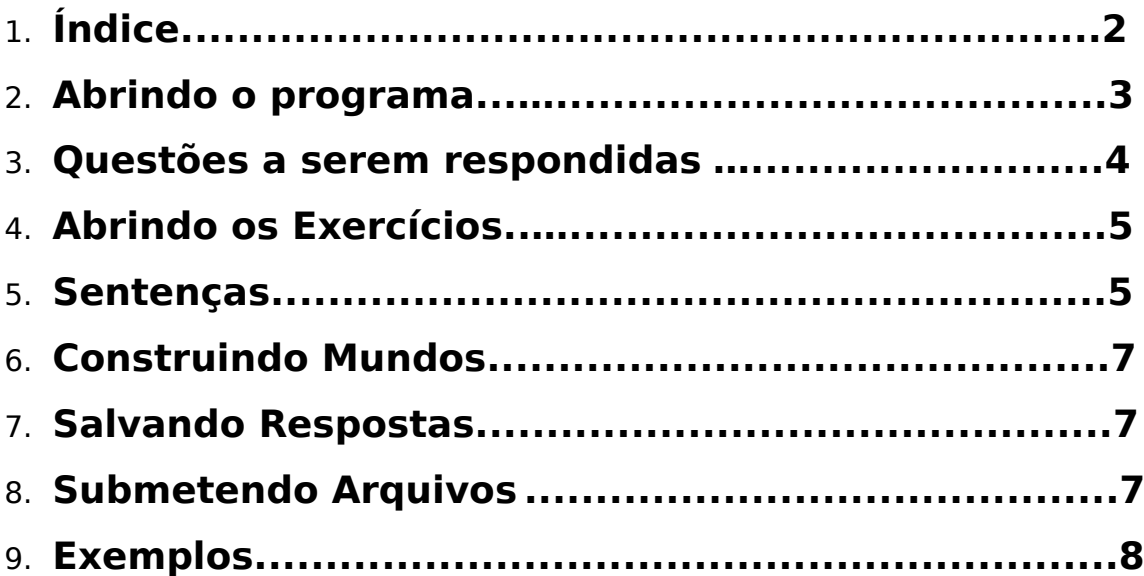

#### **Abrindo o programa**

Primeiro, vocês encontrarão três ícones ao abrir a pasta do Tarski. São eles:

Submit 2.6 Tarski's World 6.6 **EXECUTE:** TW Exercise Files

O Submit é por onde vocês vão enviar os exercícios feitos.

Vocês vão usar o Tarski's World para responder as questões (mundo + sentenças). Em TW Exercise Files vocês vão achar sentenças, mundos, etc que são pedidos nas questões.

#### **Questões a serem respondidas**

Todas as questões que contêm o símbolo seta () devem ser respondidas, inclusive

as que contêm este símbolo e o lápis ( ). Estas últimas (que contêm os dois símbolos), somente a parte da seta deve ser enviada.

Ó.

Os exercícios que não têm nem seta nem lápis são, geralmente, para checar um exercício anterior. Portanto, após terminar um exercício, vejam se há alguma maneira de checar se o que vocês fizeram está certo (se houver algum exercício sem seta ou lápis após o que foi feito, façam ele também).

A divisão é mais ou menos esta (para um grupo de quatro alunos):

Aluno 1: 2.2, 2.5, 2.9, 2.12, 2.16, 2.19, 2.23, 2.26, 3.1, 3.4, 3.8, 3.11, 3.14, 3.17, 3.20, 3.23, 3.26, 3.29, 3.32\*, 3.35\*, 3.38\*, 3.41\*, 3.46, 3.49, 4.1, 4.4\*, 4.7\*, 4.13\*\*, 4.18\* (29 exercícios)

Aluno 2: 2.3, 2.6, 2.10\*, 2.13\*, 2.17, 2.21, 2.24, 2.27, 3.2, 3.5\*, 3.9, 3.12, 3.15, 3.18, 3.21, 3.24, 3.27\*, 3.30, 3.33, 3.36\*, 3.39\*, 3.42, 3.47, 3.50, 4.2\*, 4.5, 4.10\*, 4.15, 4.20 (29 exercícios)

Aluno 3: 2.4, 2.7, 2.11, 2.15, 2.18, 2.22, 2.25, 2.28, 3.3, 3.7, 3.10, 3.13, 3.16\*, 3.19, 3.22, 3.25, 3.28\*\*, 3.31, 3.34\*, 3.37, 3.40\*, 3.44, 3.48, 3.51, 4.3\*\*, 4.6\*, 4.12\*\*\*, 4.17, 4.22\* (29 exercícios)

OBS.: Os asteriscos indicam o nível de dificuldade da questão.

Se o grupo tiver mais ou menos pessoas, a divisão deve ser feita da mesma maneira. Esta divisão deve ser enviada por email para a professora, pois as notas são individuais.

#### **Abrindo exercícios**

Como exemplo, o exercício 2.1.

Para abrir o Wittgenstein's World e Wittgenstein's Sentences é necessário ir em File -> Open -> TW Exercises Files -> Wittgenstein's World (ou Sentences). Depois de abrir as sentenças e o mundo, deve ficar assim:

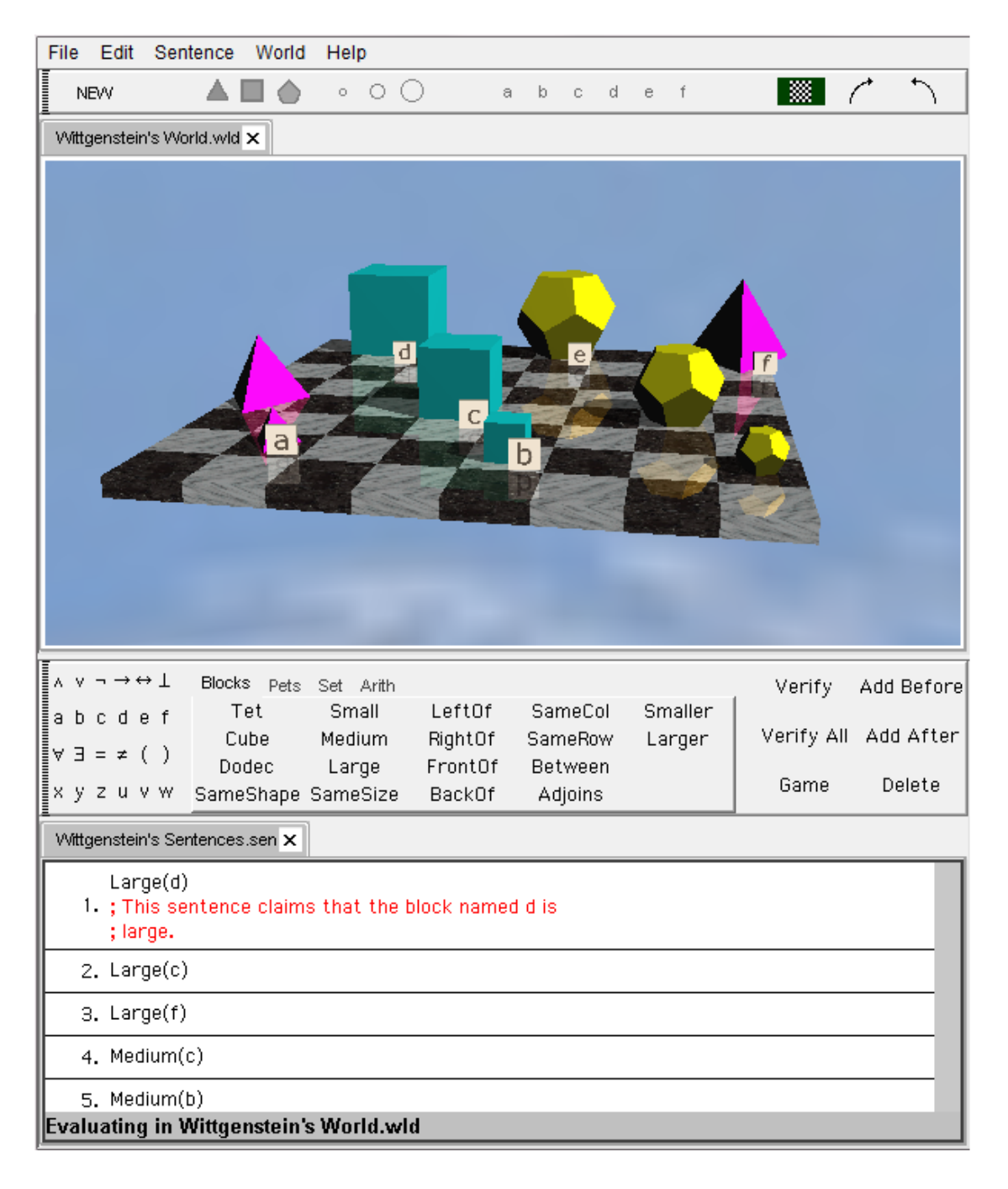

É possível abrir vários mundos e várias sentenças ao mesmo tempo. Quando isso acontece, o programa analisa o mundo e a sentença que estiver aparecendo como na imagem acima. Exemplo:

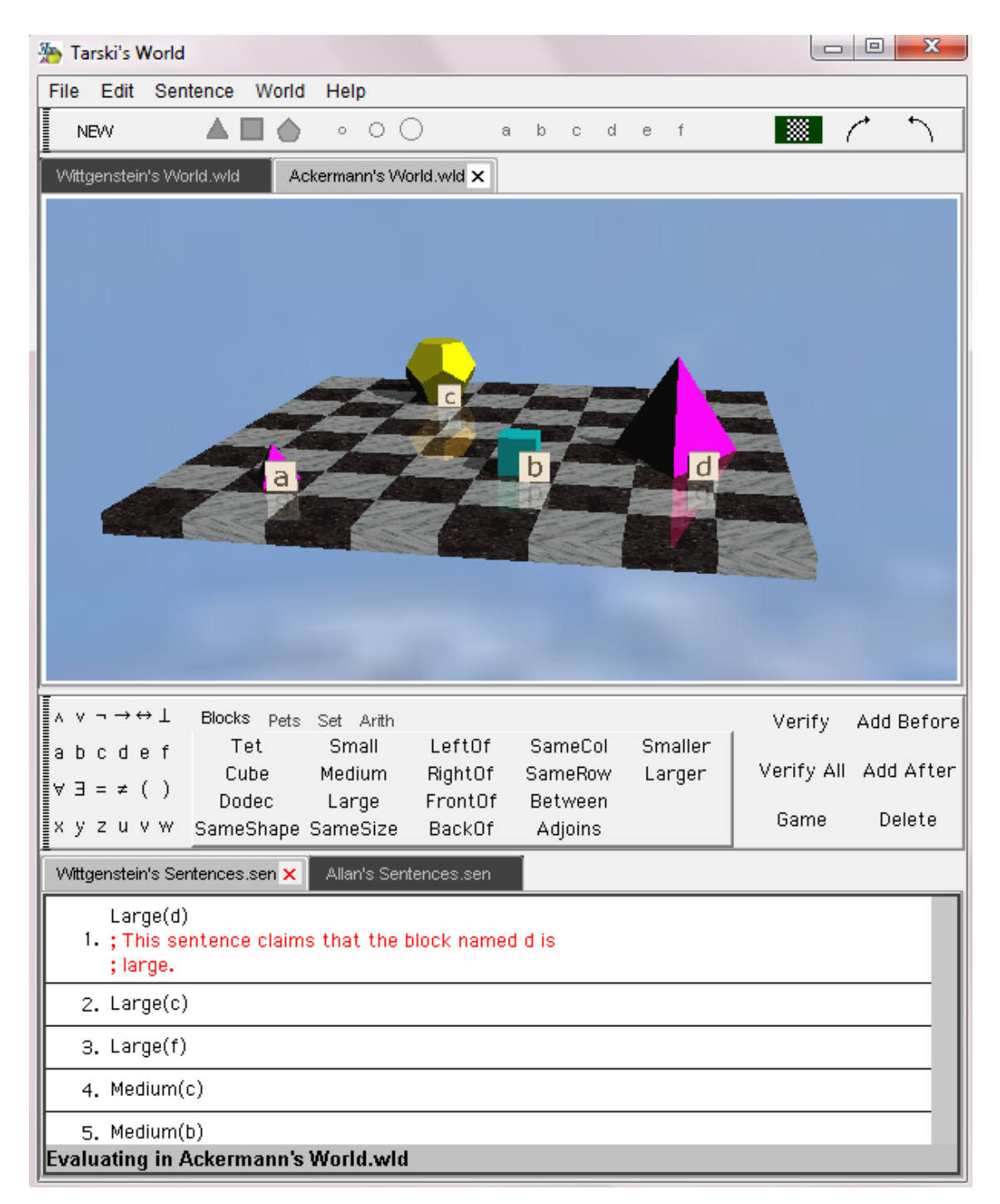

Aqui, serão analisadas as Wittgenstein's Sentences baseadas no Ackermann's World.

#### **Sentenças**

Os arquivos que contêm sentenças são tipo .sen.

A parte em vermelho são os comentários, que são iniciados por ";" e funcionam como na programação que aprendemos, são ignorados pelo programa.

Para checar a validade de uma sentença, usamos "Verify" (checará somente a sentença selecionada) ou "Verify All" (checará todas as sentenças). Após o "verify", um sinal de verdadeiro (T) ou falso (F), bem formada (+) ou mal formada (\*) deve aparecer do lado esquerdo de cada sentença.

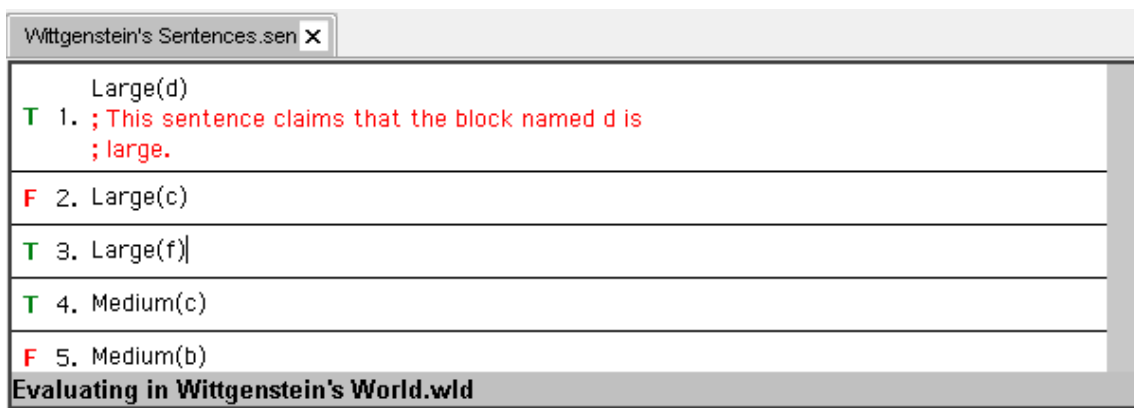

Para construir uma sentença, basta clicar em cima do símbolo que vocês precisam. Geralmente, usa-se o mouse para adicionar os símbolos.

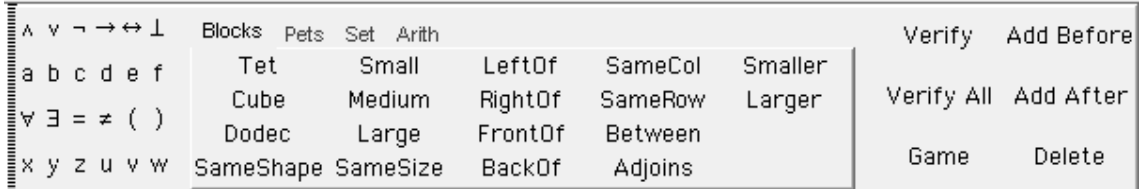

Nestes exercícios, vocês não usarão "Pets", "Set" e "Arith", somente "Blocks".

"Game" fará passo-a-passo a formação de uma sentença. Não é necessário usá-lo, só se precisar de ajuda para achar um erro ou formar uma sentença.

Como aprendemos, "a" a "f" são as constantes e "x" a "w" são as variáveis.

Cuidado para não confundir as relações! Principalmente Small – Smaller, Large – Larger, etc. Prestem atenção na aridade de cada uma, ela dará a dica de qual relação se trata.

Relações:  $Tet(x) = x$  é tetraedro.  $Cube(x) = x \notin cubo.$  $Dodec(x) = x \notin dodecaedro.$ SameShape(x,y) = x tem o mesmo formato de y.  $Small(x) = x$  é pequeno.  $Median(x) = x \in \text{middle.}$  $Large(x) = x$  é grande.

SameSize(x,y) = x e y possuem o mesmo tamanho.

LeftOf(x,y) = x está à esquerda de y (não é necessariamente no quadrado da esquerda, mas em uma coluna mais à esquerda).

RightOf(x,y) = x está a direita de y (funciona como LeftOf(-,-)).

FrontOf(x,y) = x está a frente de y (não necessariamente no quadrado da frente, mas em uma linha mais a frente).

BakcOf(x,y) = x está atrás de y (funciona como FrontOf(-,-)).

SameCol(x,y) = x está na mesma coluna que y.

SameRow(x,y) = x está na mesma linha que y.

Between(x,y,z) = x está entre y e z (não necessariamente obedecendo os quadrados do tabuleiro).

Adjoins(x,y) = x está adjacente a y (ao lado de y; pode ser diagonal, linha ou coluna). Smaller(x,y) =  $x \notin \mathsf{menor}$  que y.

Larger(x,y) =  $x \notin$  mais largo que y.

#### **Construindo mundos**

Os arquivos do tipo mundo tem a extensão .wld.

Para adicionar itens ao mundo, vocês devem usar a barra de cima:

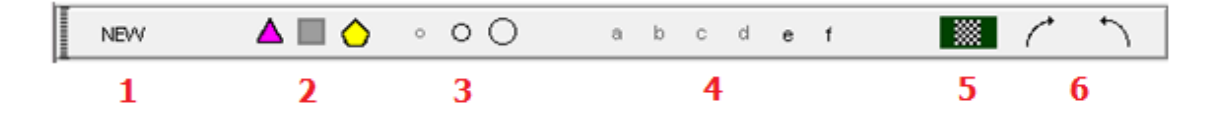

1 – Adiciona objetos ao mundo. Logo quando clicado, "new" adiciona um cubo ao mundo. É possível mudar o tipo de objeto em 2.

2 – Tipo de objetos: tetraedro, cubo e dodecaedro, respectivamente.

3 – Tamanho do objeto.

4 – Constante para o objeto. Para "nomear" um objeto basta clicar em cima dele e escolher uma constante.

5 – Visão 2D.

6 – Rotacionar o mundo.

#### **Salvando respostas**

Após responder o exercício, vocês devem salvá-lo seguindo: File -> Save -> Save Sentences/World as -> [nome pedido no exercício].

#### **Submetendo arquivos**

Para submeter os exercícios feitos, vai em "Submit". Vocês devem colocar o email de Anjolina(ago@cin.ufpe.br) e mandar de uma vez só todos os exercícios, por isso, cuidado na hora de submeter!

#### **Exemplos**

Exercício 2.3:

1) Abrir um novo arquivo.sen:

File -> New -> New Sentences.

2) Corrigir as sentenças do exercício.

```
1. Cube(a) \wedge Cube(b) \vee Dodec(b)2. Tet(a) \land Small(a) \rightarrow BackOf(a, b)
3. Cube(c) \land Small(c) \land LeftOf(c, b)
4. Tet(a) \rightarrow Small(a) \vee Medium(a)
5. \mathsf{Tet}(\mathsf{a}) \leftrightarrow \mathsf{Cube}(\mathsf{b}) \leftrightarrow \mathsf{Dodec}(\mathsf{c})6. Between(cba
```
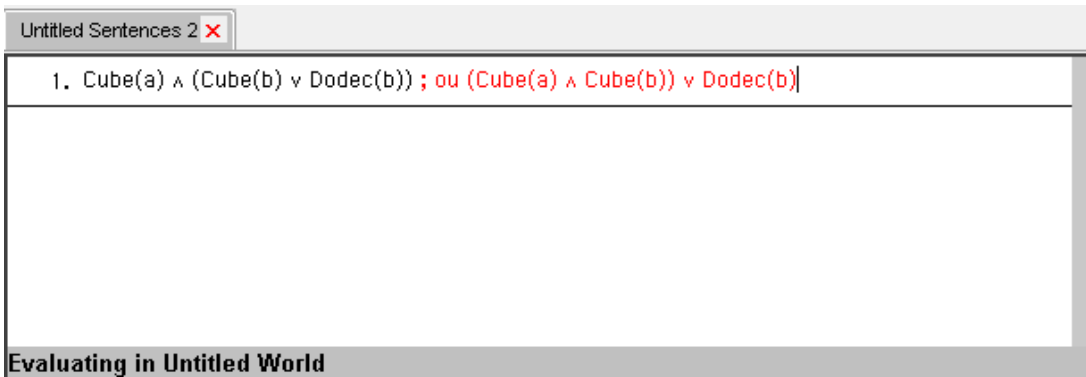

3) Verificar se as sentenças corrigidas realmente estão bem formadas.

Para isso, utilizamos "verify". Se estiver bem formada um + aparecerá. Se for mal formada, um \* aparece.

```
Bem formada:
```
+ 1. Cube(a)  $\land$  (Cube(b)  $\lor$  Dodec(b))

```
Mal formada:
```
- $\sqrt{\bullet}$  1. Cube(a)  $\land$  (Cube(b)  $\lor$  (Dodec(b))
- 4) Salvar a resposta.

A questão pede para que o arquivo seja salvo como Sentences 2.3. File -> Save Sentences As -> "Sentences 2.3"

Exercício 2.13:

OBS.: Alguns exercícios dependem de outros, então se organizem para a resolução deles (se não quiserem ter trabalho dobrado). Esta questão, por exemplo, depende da resolução de 2.12, que provavelmente será resolvida por um aluno diferente. Portanto, quem for resolver a 2.13 deve conseguir a resolução da 2.12 com o aluno anterior ou fazer, também, a 2.12.

1) Resolução da 2.12.

Tomei, só para este exemplo, a sentença número 3 do exercício 2.12.

### 3.  $c$  is between either  $a$  and  $e$  or  $a$  and  $d$ .

1. Between(c, a, e) y Between(c, a, d) ; c está entre ou a e e ou a e d

2) Construindo um mundo possível.

Vocês devem construir um mundo em que TODAS as sentenças de 2.12 sejam verdadeiras. Aqui, como eu só tomei uma sentença de 2.12, um mundo possível (para, somente, esta sentença) seria este:

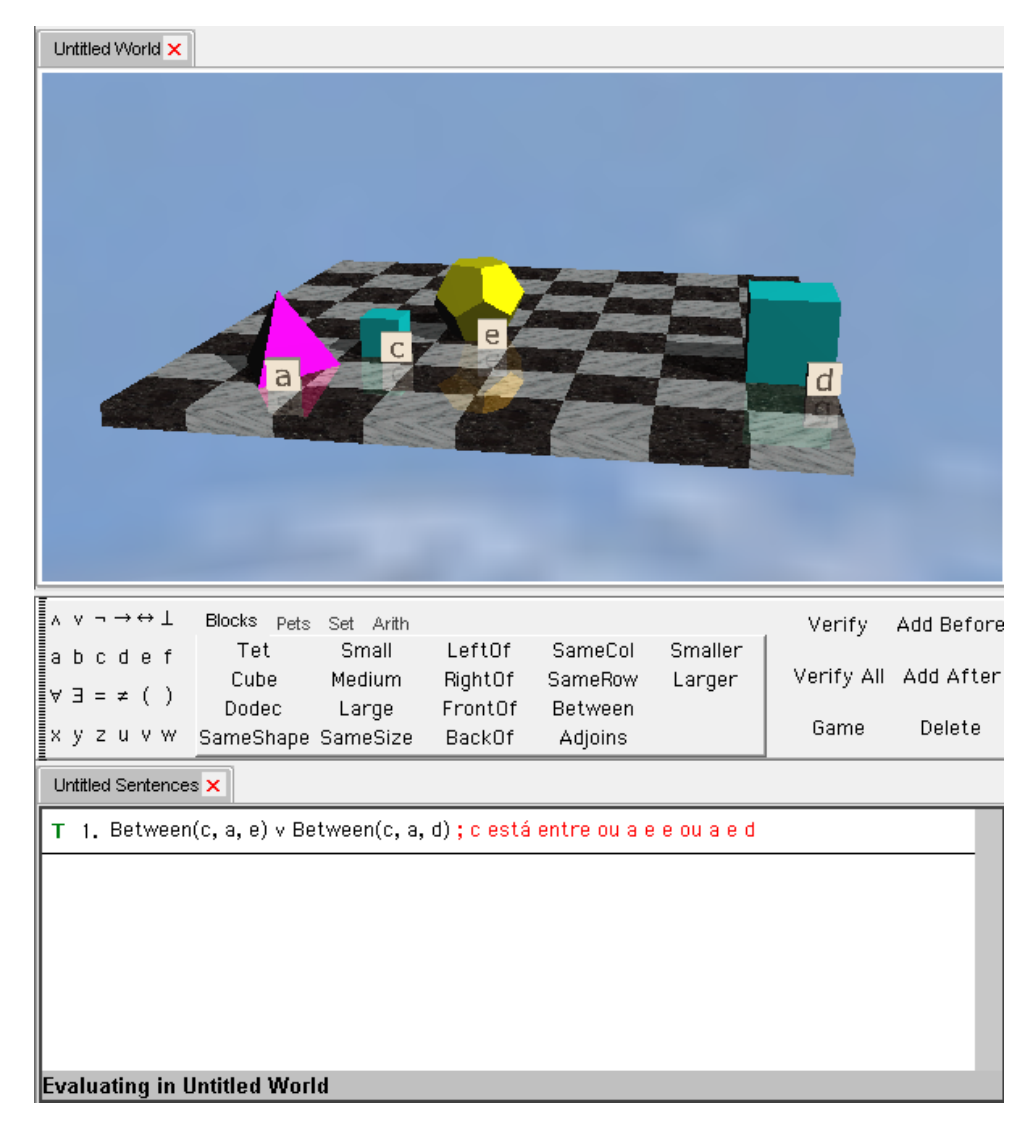

3) Salvando o mundo.

File -> Save -> Save World As -> "World 2.13".

4) Checando respostas.

Observem que o próximo exercício serve para checar as respostas dos exercícios anteriores.

Verifiquem, a partir dos comandos dados na questão 2.14, as respostas e alterem quando necessário. Não esqueçam de verificar o mundo novamente quando acharem uma sentença errada!